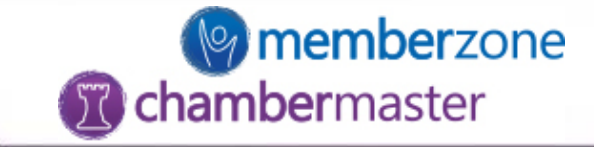

# Billing: Managing Items

### Rate Increases, Description Updates, and Member Assignments

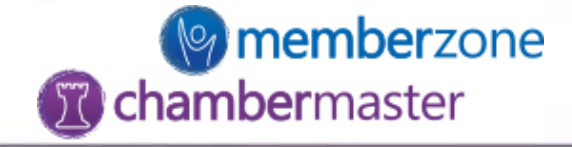

### Rate adjustments

- Adjust default rate
- Increase/Decrease member amounts ➢Percentage or flat amount ➢All members or by renewal month

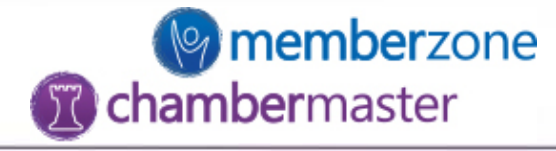

## Setup->Billing->Fee Items List

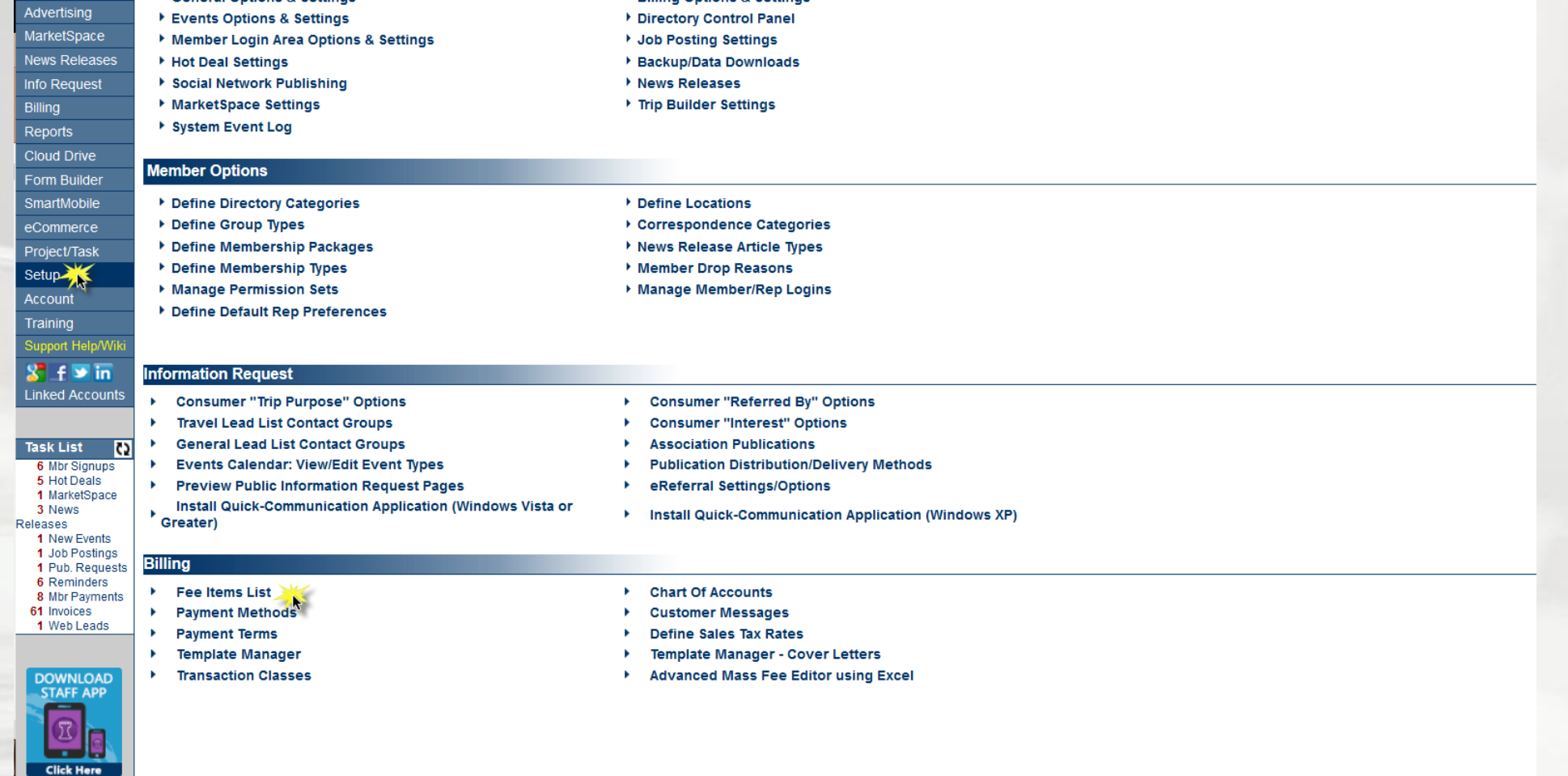

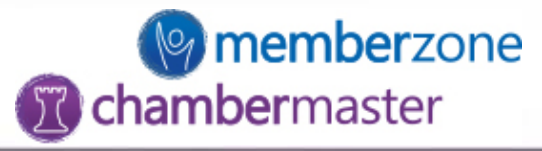

• Click 'Edit Pricing' for the item that needs to be adjusted

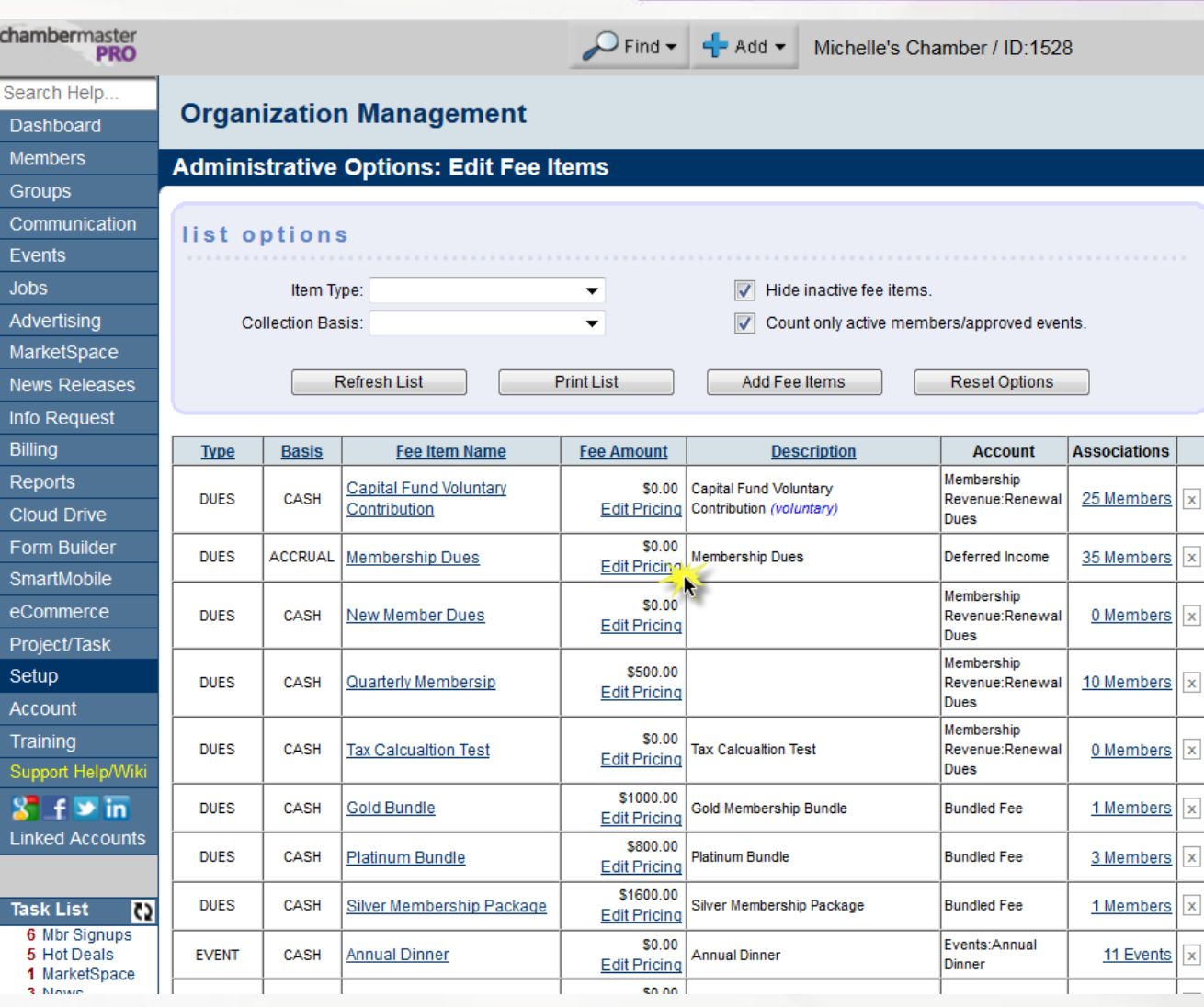

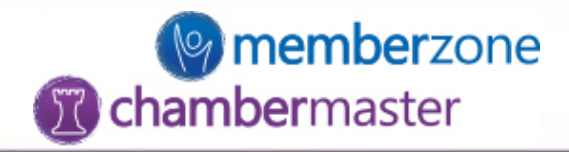

- Update the default rate ONLY
	- $\checkmark$  Enter the new default rate in the Fee Item Price field
	- ✓Click 'Save Changes'

NOTE: This will only affect the rate when the item is used going forward.

### **Edit Fee Item Definition Membership Dues**

Selected Fee Item: Membership Dues

38 members are currently associated with this fee item. I view detailed member list

#### **Fee Item Pricing**

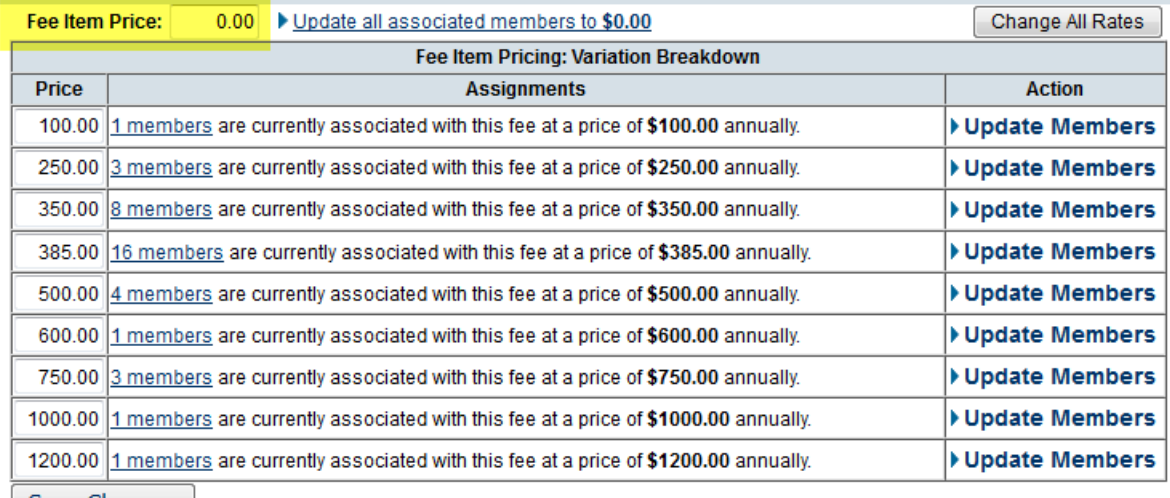

Save Char

**Descriptions** 

**Billing Frequency** 

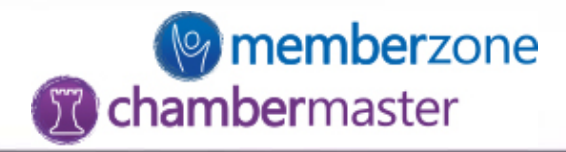

- Update the default rate and all associated member rates
	- $\checkmark$  Enter the new default rate in the Fee Item Price field
	- ✓Click 'Update all associated members to \$X.XX'
	- ✓Click 'Save Changes'
	- ✓Click 'Close Window'

NOTE: This will change the default amount and ALL current member rates. If there are different levels (as shown here), this will change everything. DO NOT USE THIS OPTION IF MEMBERS ARE SET TO ANYTHING OTHER THAN AN ANNUAL FREQUENCY BILLING.

### **Edit Fee Item Definition Membership Dues**

Selected Fee Item: | Membership Dues

38 members are currently associated with this fee item. ▶ view detailed member list

#### **Fee Item Pricing**

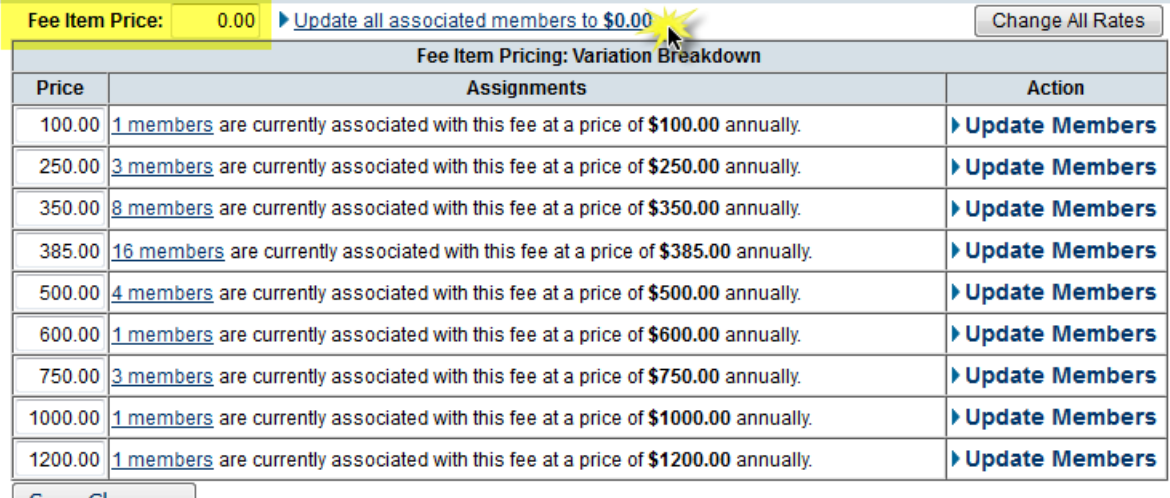

**Descriptions** 

**Billing Frequency** 

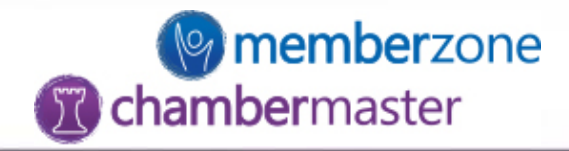

- Update rates by level
	- $\checkmark$  Enter the new amount in the Price column
	- ✓Click 'Update Members' under the Action column

✓Click 'Save Changes'

NOTE: The default rate is typically a \$0.00 rate in this instance. Rate is entered at the time the item is assigned or used. DO NOT USE THIS OPTION IF MEMBERS ARE SET TO ANYTHING OTHER THAN AN ANNUAL FREQUENCY BILLING.

### **Edit Fee Item Definition Membership Dues**

Selected Fee Item: Membership Dues

38 members are currently associated with this fee item. ▶ view detailed member list

#### **Fee Item Pricing**

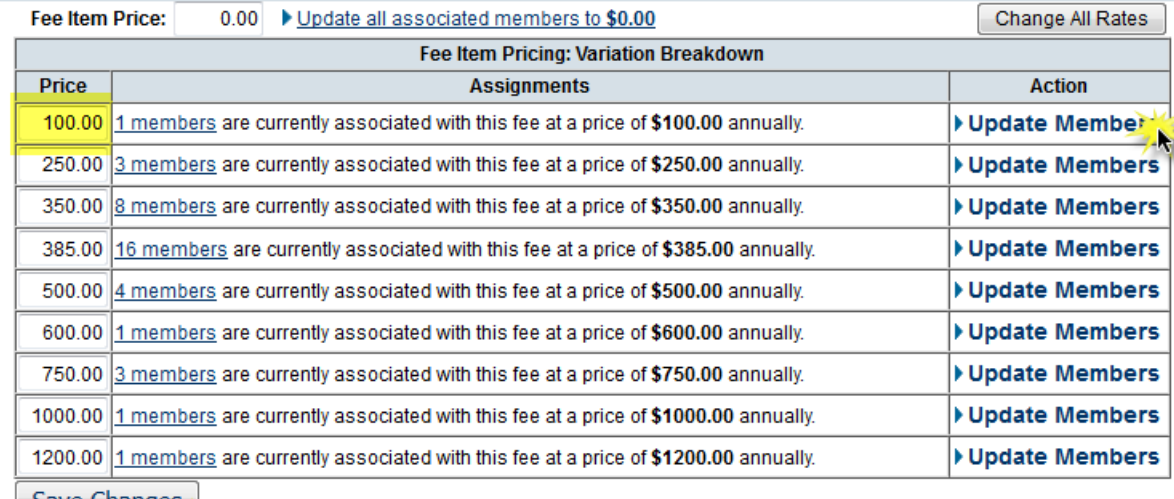

- **Descriptions**
- **Billing Frequency**

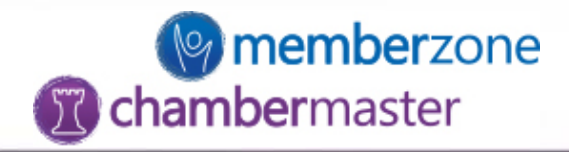

• Update rates by percentage or flat amount ✓Click 'Change All Rates'

NOTE: This option is recommended when billing frequencies other than ANNUAL are used (monthly, quarterly, semi-annual).

### **Edit Fee Item Definition Membership Dues**

Selected Fee Item: Membership Dues

38 members are currently associated with this fee item. I view detailed member list

#### **Fee Item Pricing**

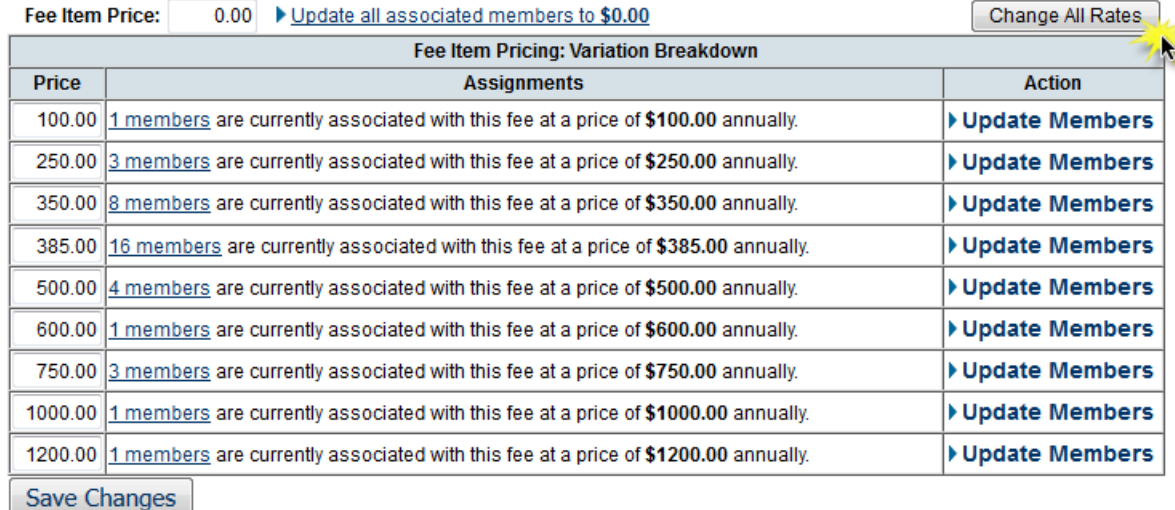

**Descriptions** 

**Billing Frequency** 

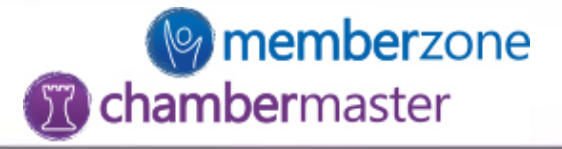

- Select to adjust rates by either a percentage or flat amount
- If members have billing frequencies other than Annual, choose the renewal month of the billing batch that will be completed next. If all members are set to an Annual frequency select 'All Months' from the drop-down.
- Click 'Save & Exit'

NOTE: Any members that have billing frequencies other than Annual will need to have their rates adjusted separately.

### **Adjust Rates Membership Dues**

Using this screen the current billing rate for the Membership Dues item will be updated using the following adjustment:

Percentage: Update all rates by  $0.0%$ 

> $\blacktriangleright$  to nearest \$ 0.01  $\blacktriangleright$ Round values Up

Flat Amount: Update all rates by \$  $0.00$ 

Fee Renewal Month: December

If "All Months" is chosen all fees assigned to members will be adjusted regardless of frequency, including one-time fees.

If a specific month is chosen annual fees with a renewal month falling on the selected month will be adjusted. Fee's with other frequencies will not be adjusted (e.g. Monthly, Quarterly, Semi-Annually).

Save & Exit

Cancel

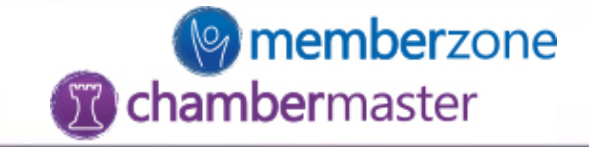

## Description Updates

- Adjust default description
- Update description for fees already assigned to a member

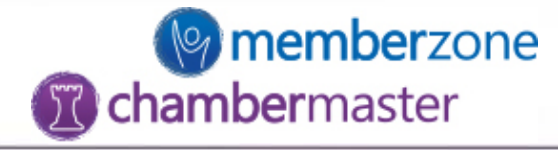

## Setup->Billing->Fee Items List

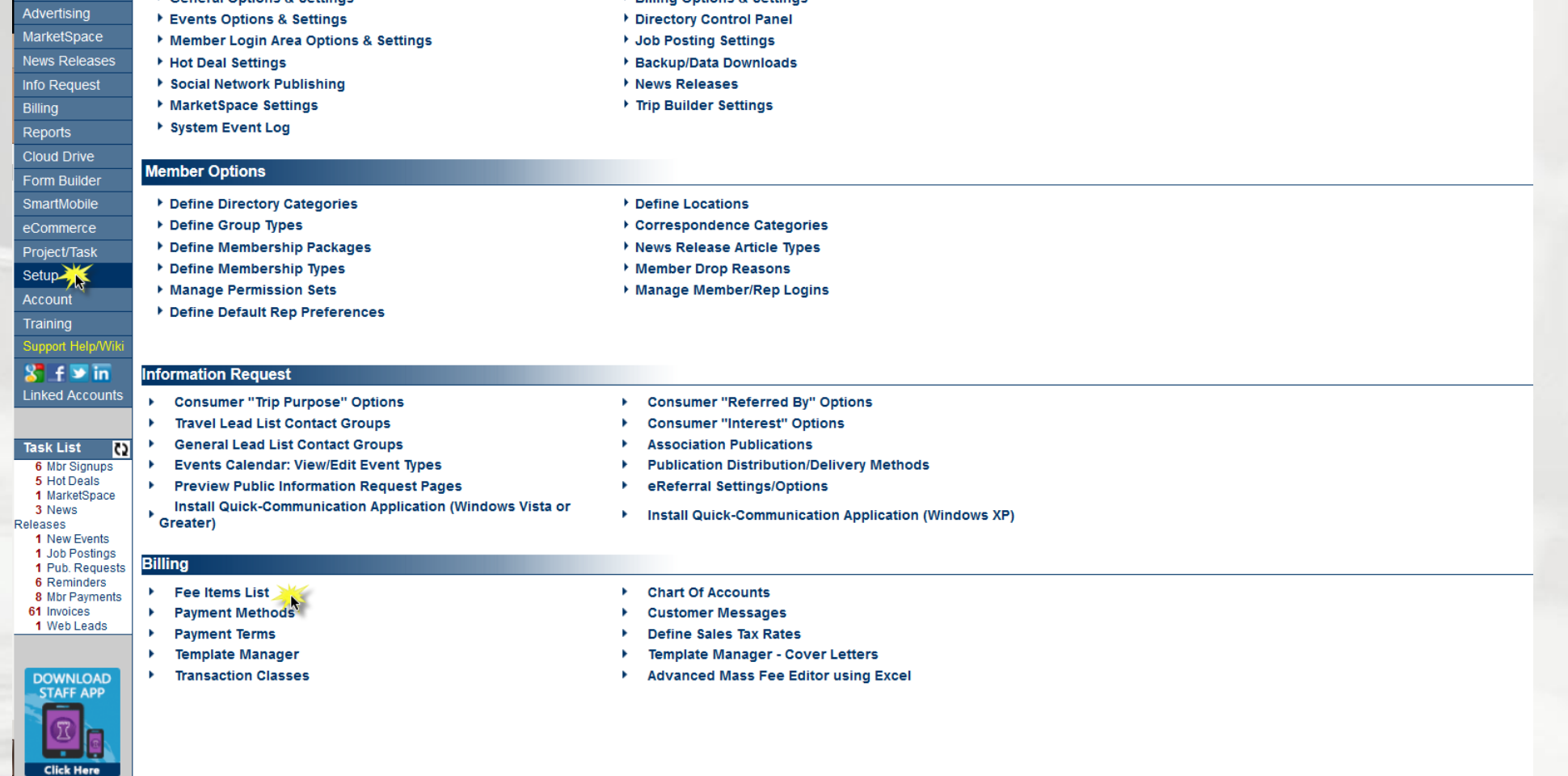

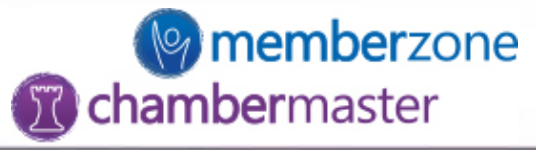

• Click 'Edit Pricing' for the item that needs to be updated.

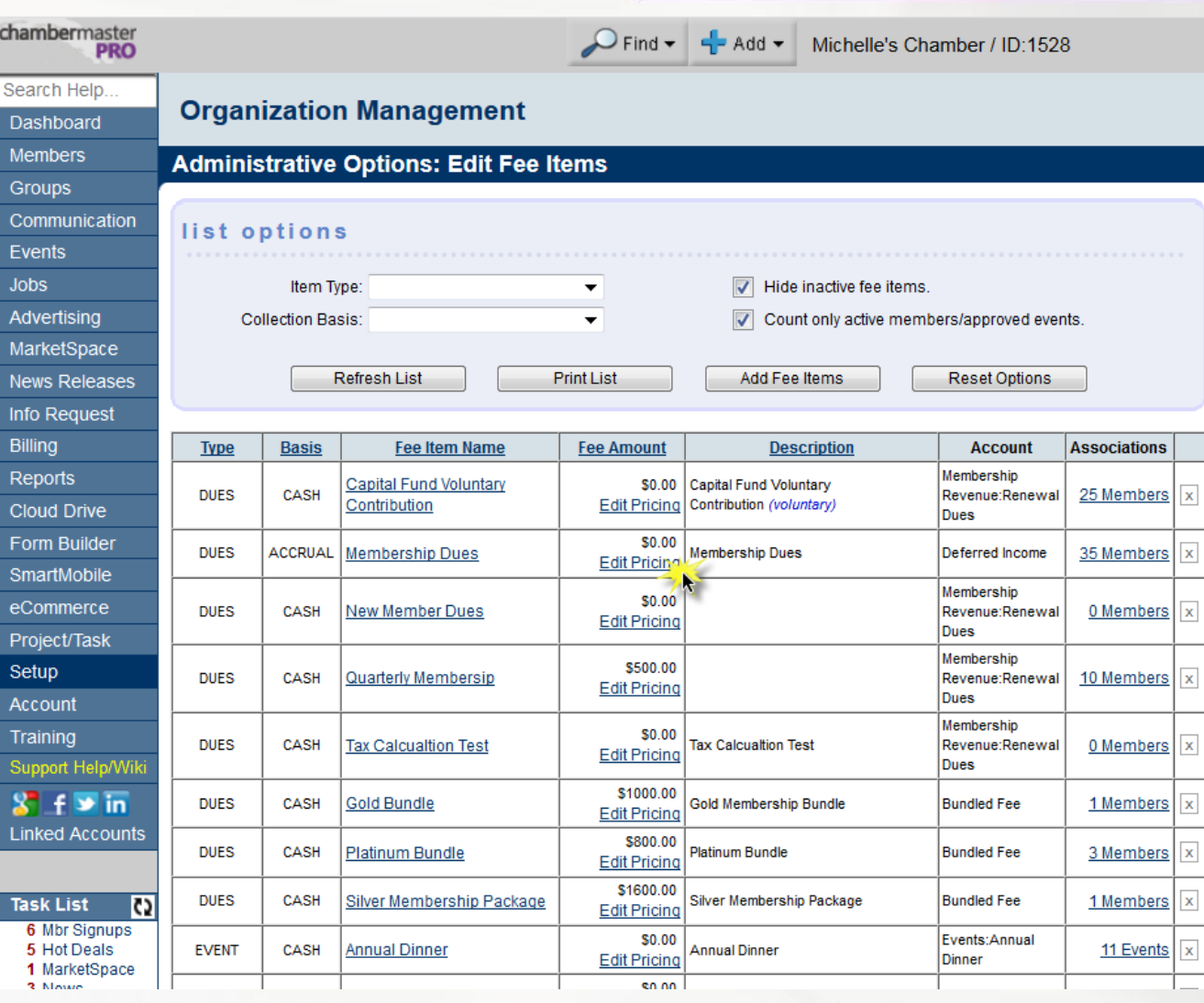

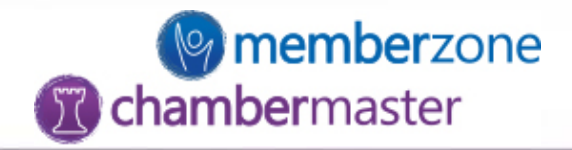

• Update the default description **ONLY** 

 $\checkmark$  Enter the new default description in the Fee Item Description field ✓Click 'Save Changes'

NOTE: This will only affect the description when the item is used going forward.

### **Edit Fee Item Definition Membership Dues**

Selected Fee Item: Membership Dues

38 members are currently associated with this fee item. I view detailed member list

**Fee Item Pricing** 

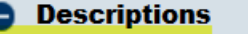

Fee Item Description: Membership Dues

Update all to have this Description

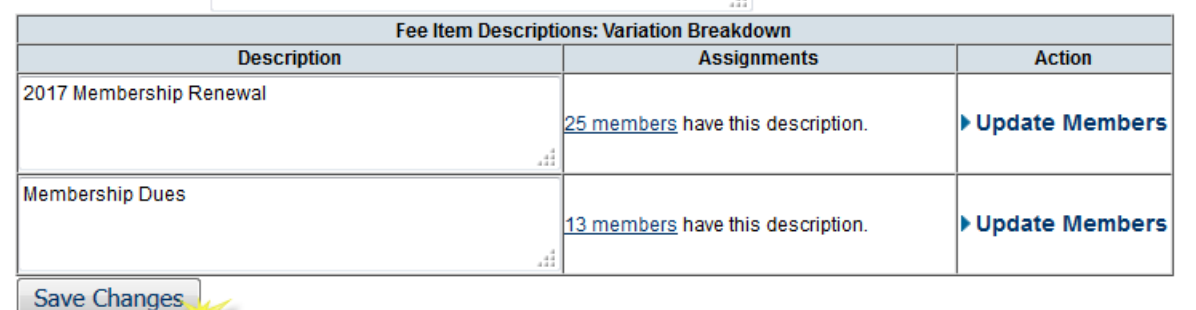

**Billing Frequency** 

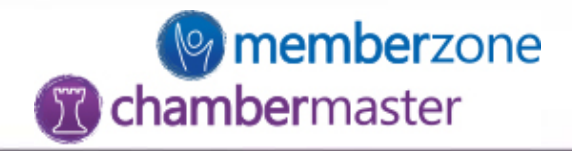

- Update the default description and all associated member descriptions
	- $\checkmark$  Enter the new default description in the Fee Item Description field
	- $\checkmark$  Click 'Update all to have this Description'
	- ✓Click 'Save Changes'
	- ✓Click 'Close Window'

NOTE: This will change the default description and ALL current member descriptions. If there are different breakdowns (as shown here), this will change everything.

### **Edit Fee Item Definition Membership Dues**

Selected Fee Item: Membership Dues

38 members are currently associated with this fee item. ▶ view detailed member list

**Fee Item Pricing** 

#### **Descriptions**

Fee Item Description: Membership Dues

 $\blacktriangleright$  Update all to have this <code>Description</code>

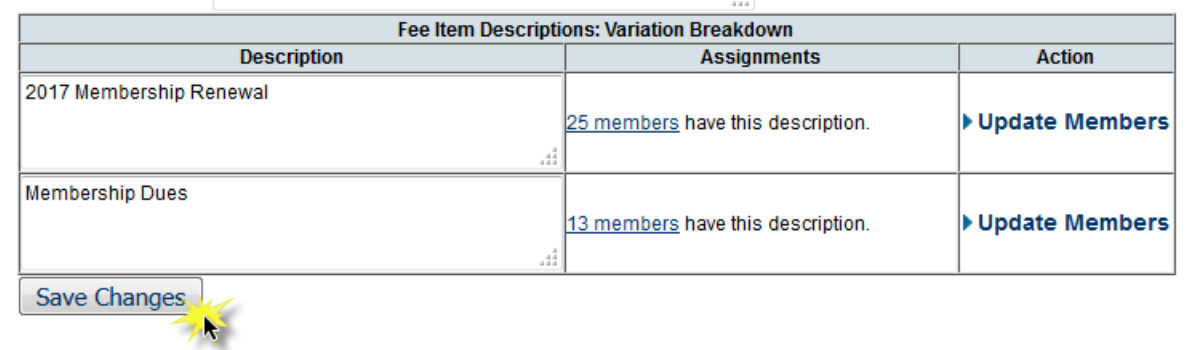

**Billing Frequency** 

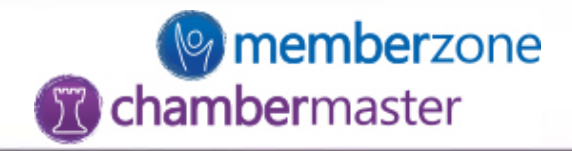

- Update descriptions by breakdown
	- $\checkmark$  Enter the new description in the Description column
	- ✓Click 'Update Members' under the Action column
	- ✓Click 'Save Changes'
	- ✓Click 'Close Window'

NOTE: The default description is typically setup for the majority of use cases in this instance. Description can be altered at the time of assigning to a member.

### **Edit Fee Item Definition Membership Dues**

Selected Fee Item: Membership Dues

38 members are currently associated with this fee item. ▶ view detailed member list

**Fee Item Pricing** 

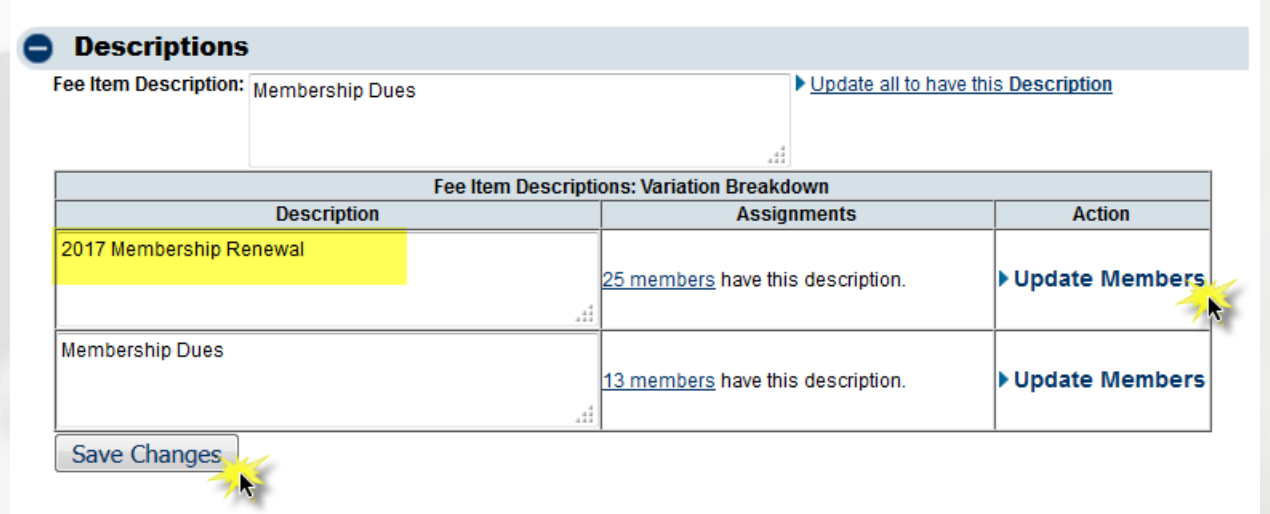

**Billing Frequency** 

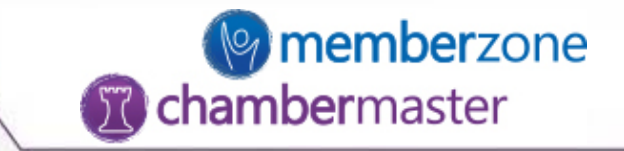

## Assign Items to Members for Recurring Billing

- Assign through Members module ✓One member at a time
- Assign through Fee Items List  $\checkmark$  Add to multiple members at once

### Assign to individual member

- Members->Account->Membership Fees & Dues
	- $\checkmark$  Assign Fee Items
- Select Fee Item Type from dropdown
- Customize any of the fields as needed
- Save & Exit

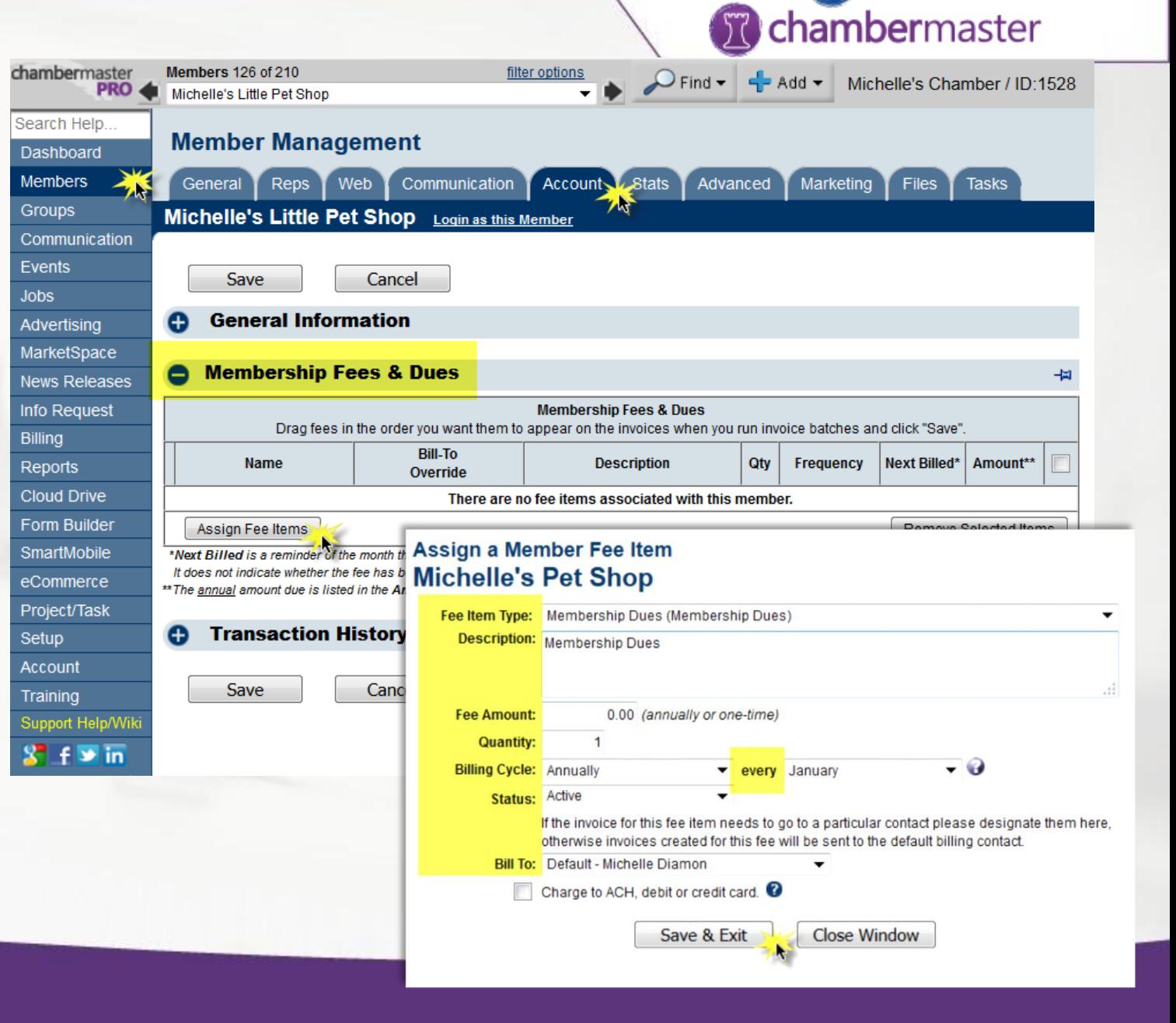

**O** memberzone

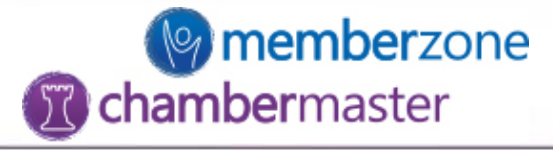

### Assign to multiple members

Task l  $\overline{\mathbf{m}}$ 

Releases

61 Invo

- Setup->Billing->Fee Items List
- Click the Members link under the Associations column

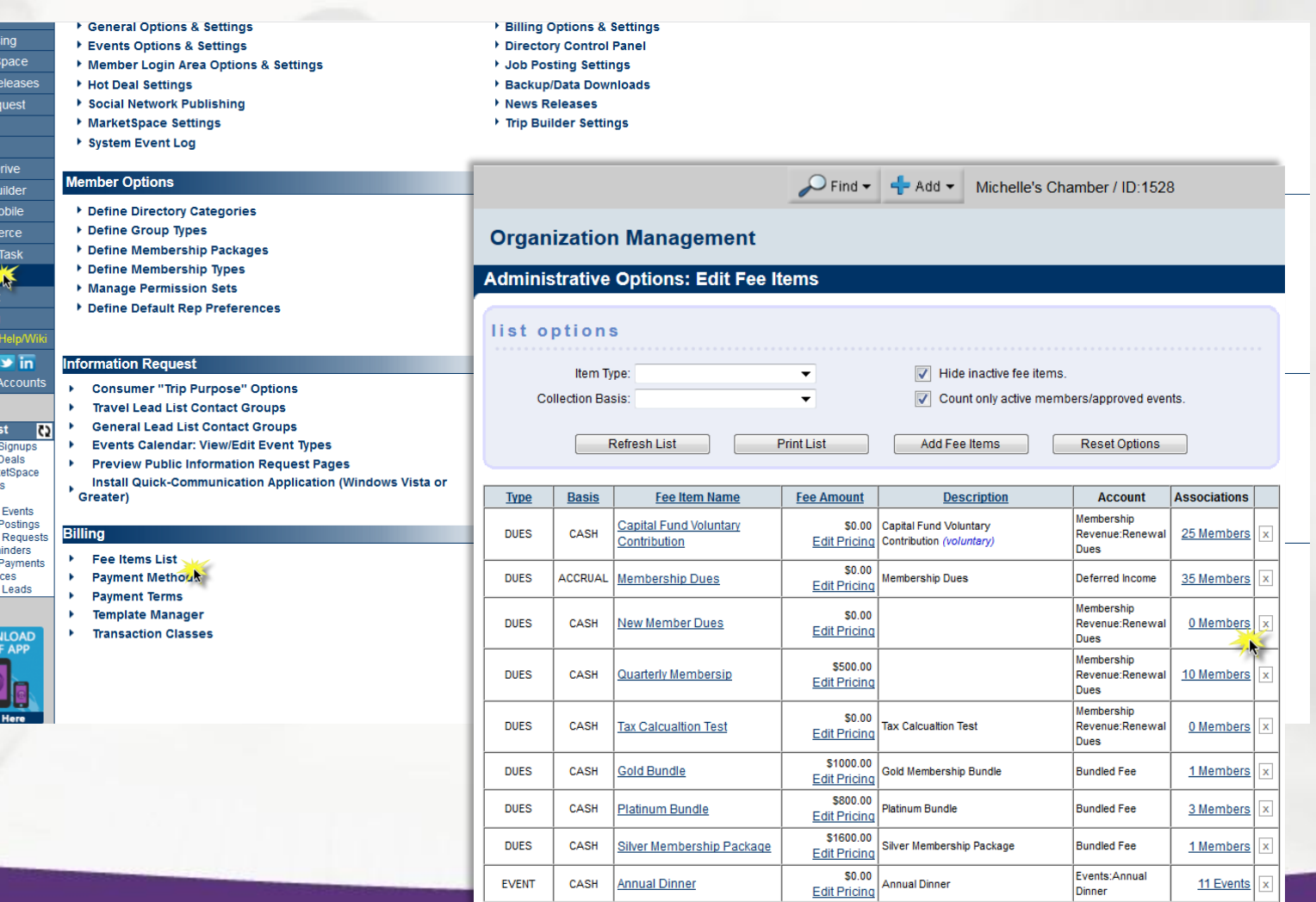

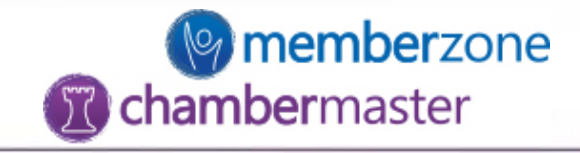

- Click Assign Members
- Select Member
- Click double arrows to move selection to Selected Members
- Once all members are selected click Continue.

#### **Fee Item Member Associations New Member Dues**

Show only active members.

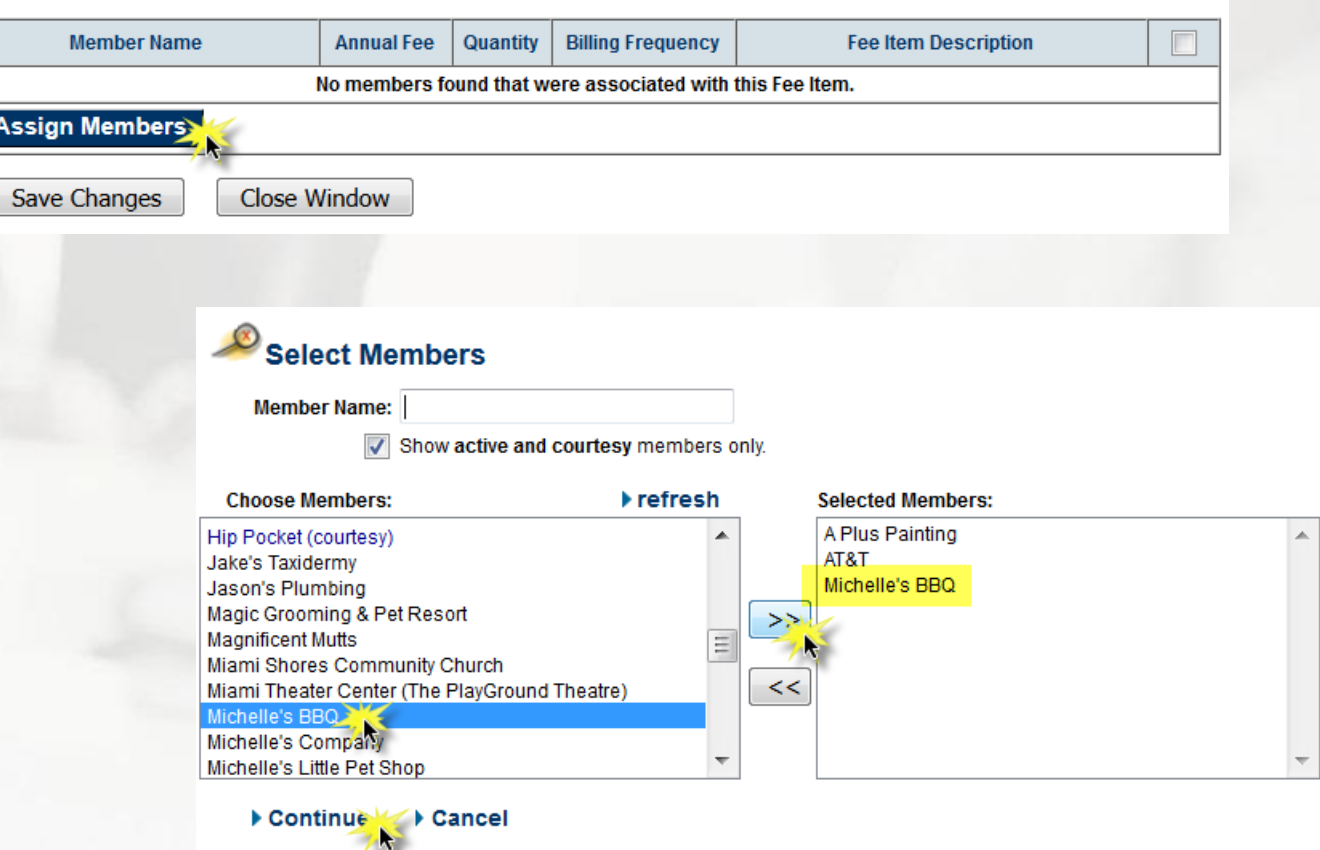

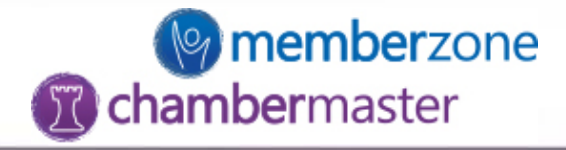

- Customize any rates, quantities, billing frequencies, and descriptions
- When finished click Save Changes
- Close Window

#### **Fee Item Member Associations New Member Dues**

Show only active members.

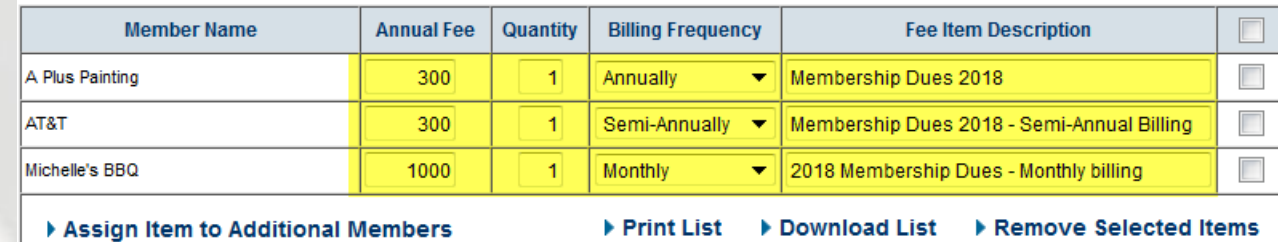

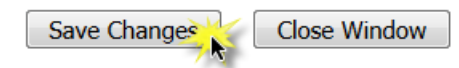

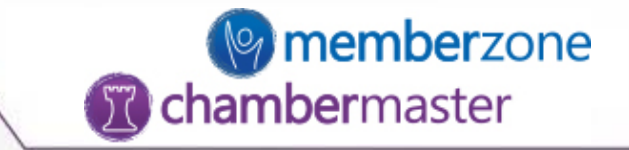

## Verify that all Members are set up to be billed

- Do all Members have a renewal month?
- Do all Members have a fee assigned?

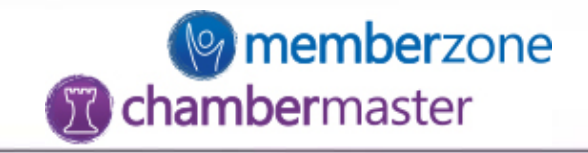

Run Custom Member report to confirm renewal months and fee assignments

cham

Sear

eCo<br>Proj

• Reports->Featured->Custom Member Report

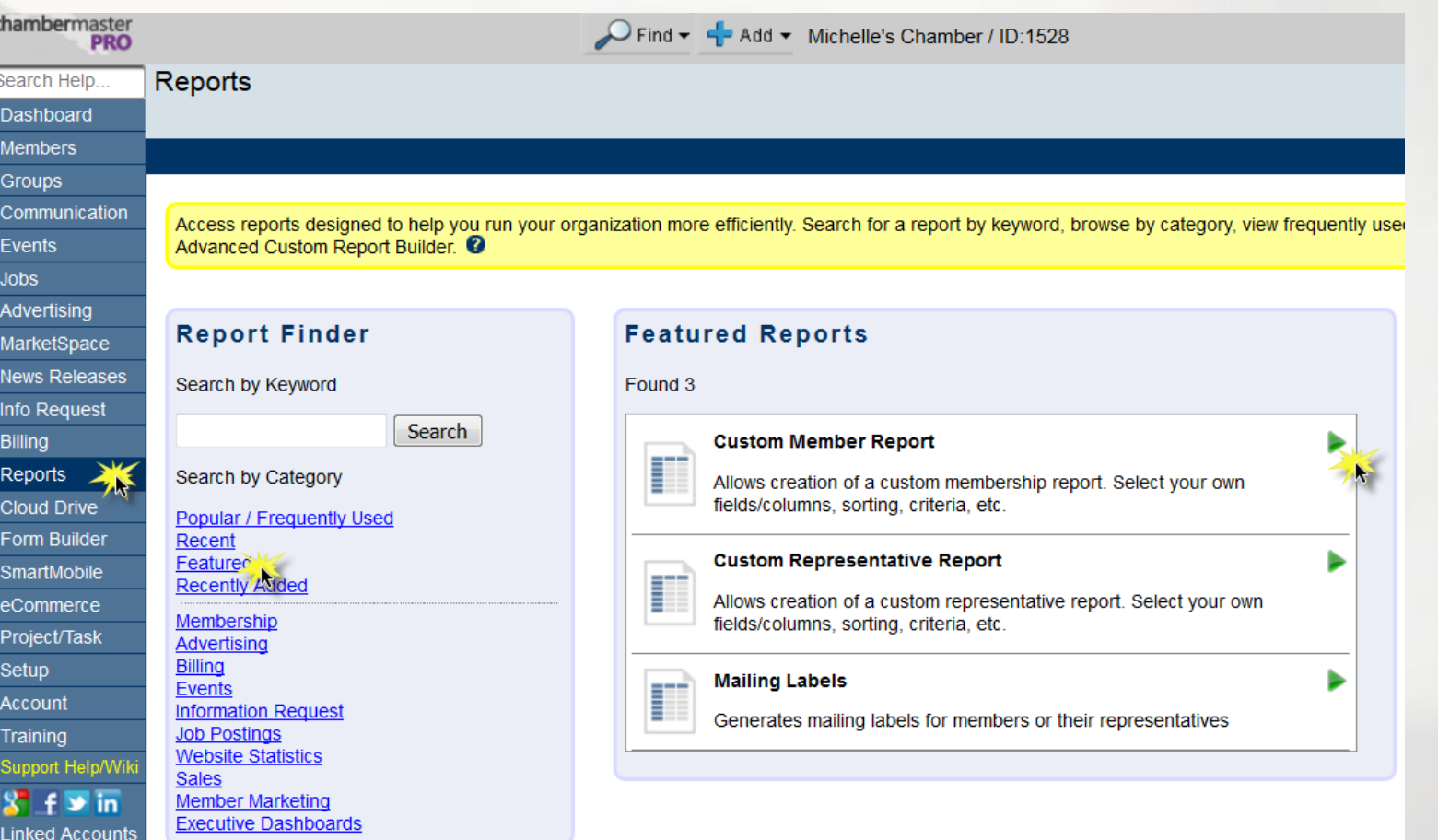

- Under Contact Information select 'Company Name'
- Under Billing Information select 'Renewal Month' and 'Recurring Fees and Dues List'
- Primary Sort = Renewal Month
- Secondary Sort = Recurring Fees and Dues List
- Click 'Continue'

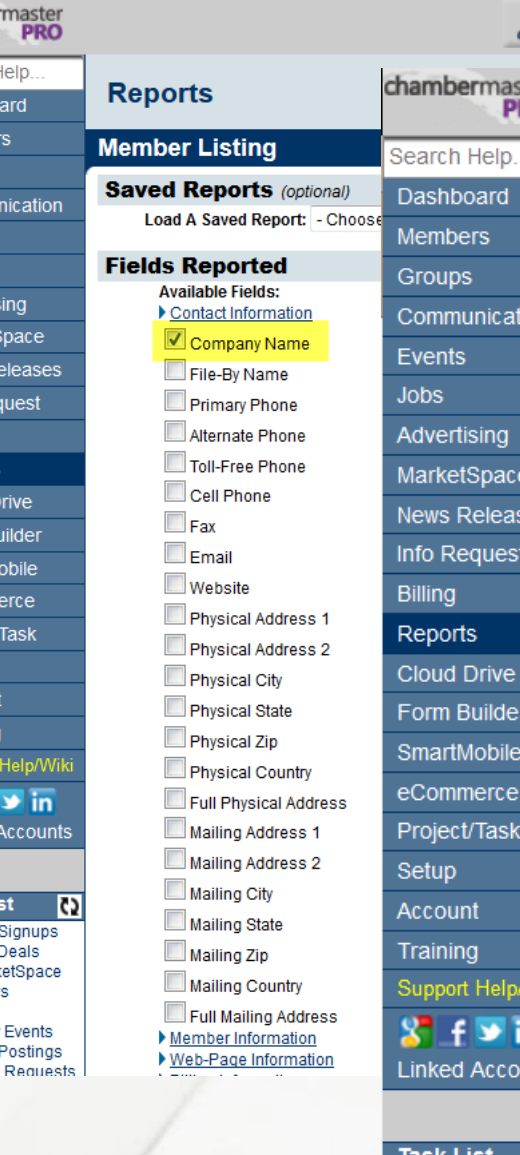

 $\mathcal{Q}$ Fin

master<br>**PRO** 

ication

ing

pace

uest

rive

ilder

bile

erce:

**Task** 

elp/Wil

 $\frac{1}{2}$  in

6 Mbr Signups **Liet Dool** 

ccounts.

C)

leases

ard

chamber

Search I

Dashbo **Membe** 

Group:

Comm Events Jobs Adverti

Market News R Info Re Billing

Report

Cloud D

Form B

SmartM eComn Project Setup

Accour

Training

 $S$ 

Linked

Task Li  $6$  Mbr 5 Hot I 1 Mark

3 New Releases

> 1 New 1 Job 1 Pub

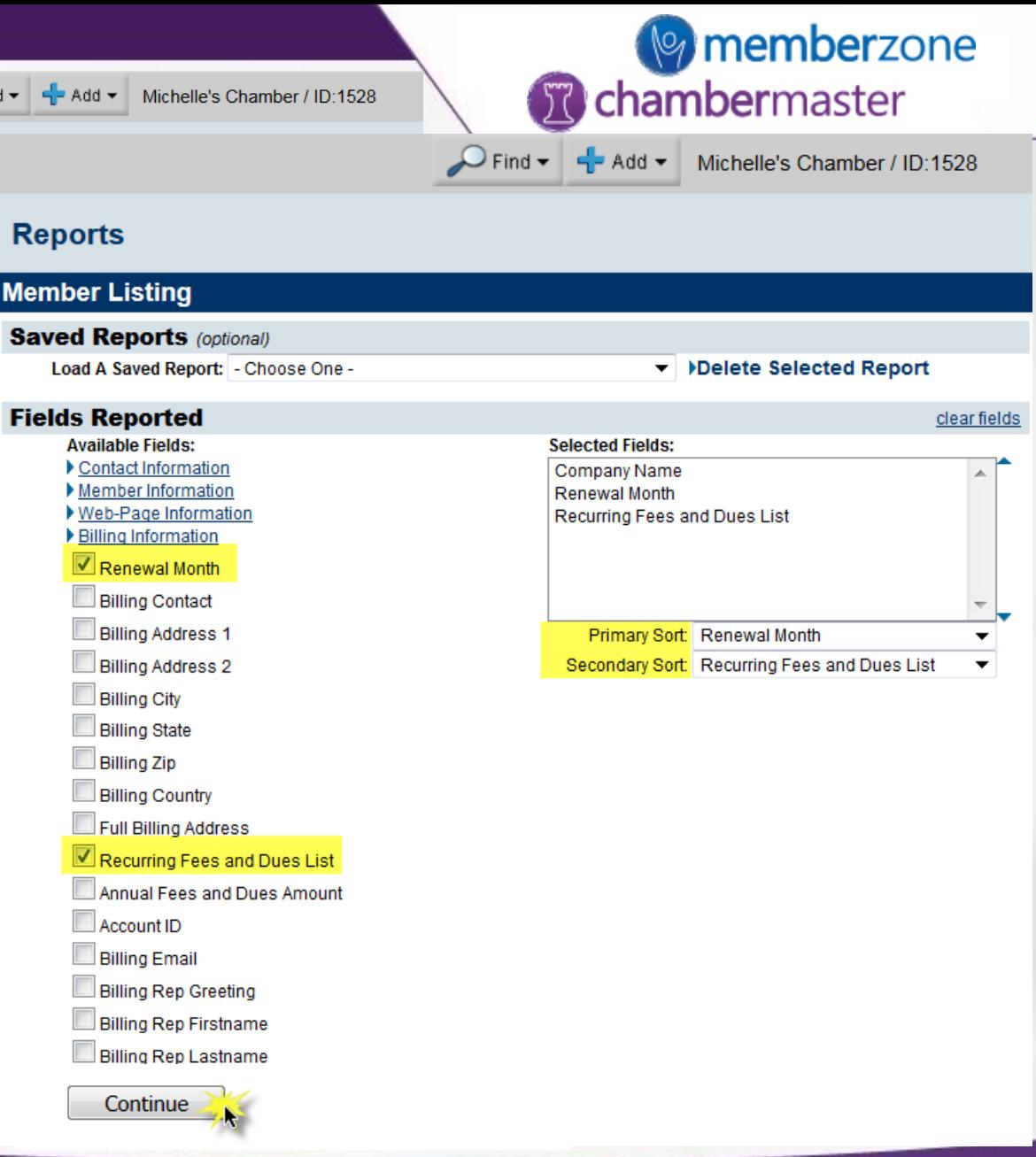

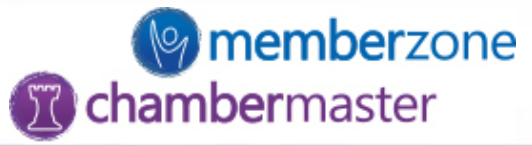

- Filter by Member Status = Active
- Click 'View/Print Report' or Download Report to .csv file

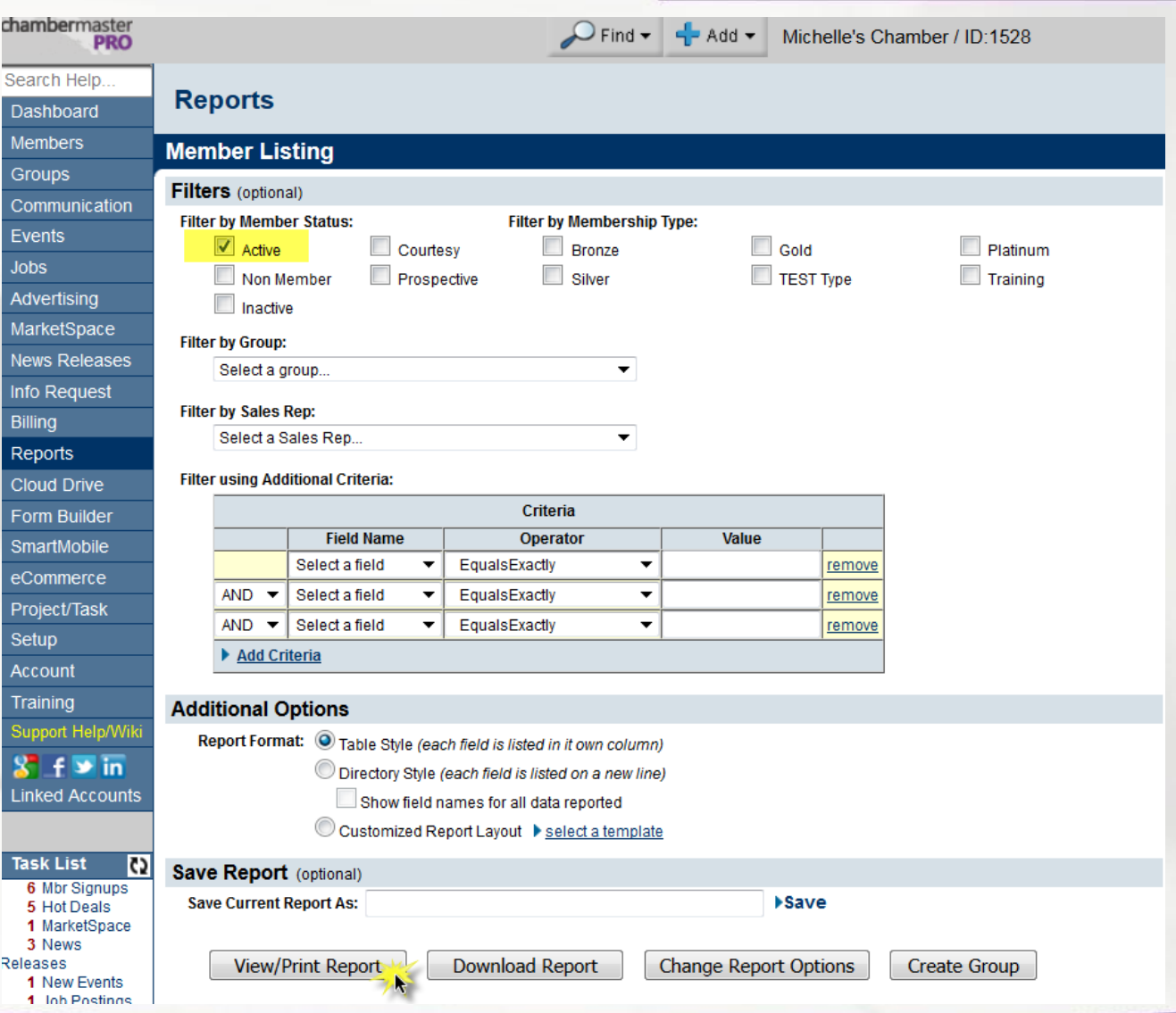

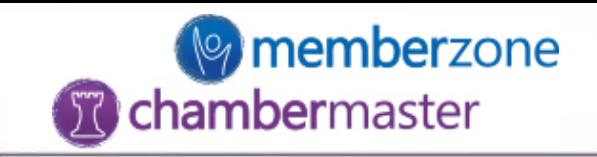

- Look for any Renewal Months that are '-not set-'
- Look for any missing Recurring Fees and Dues List

NOTE: Report filters can be changed to Primary Sort = Recurring Fees and Dues List to bring all missing item assignments to the top of the list.

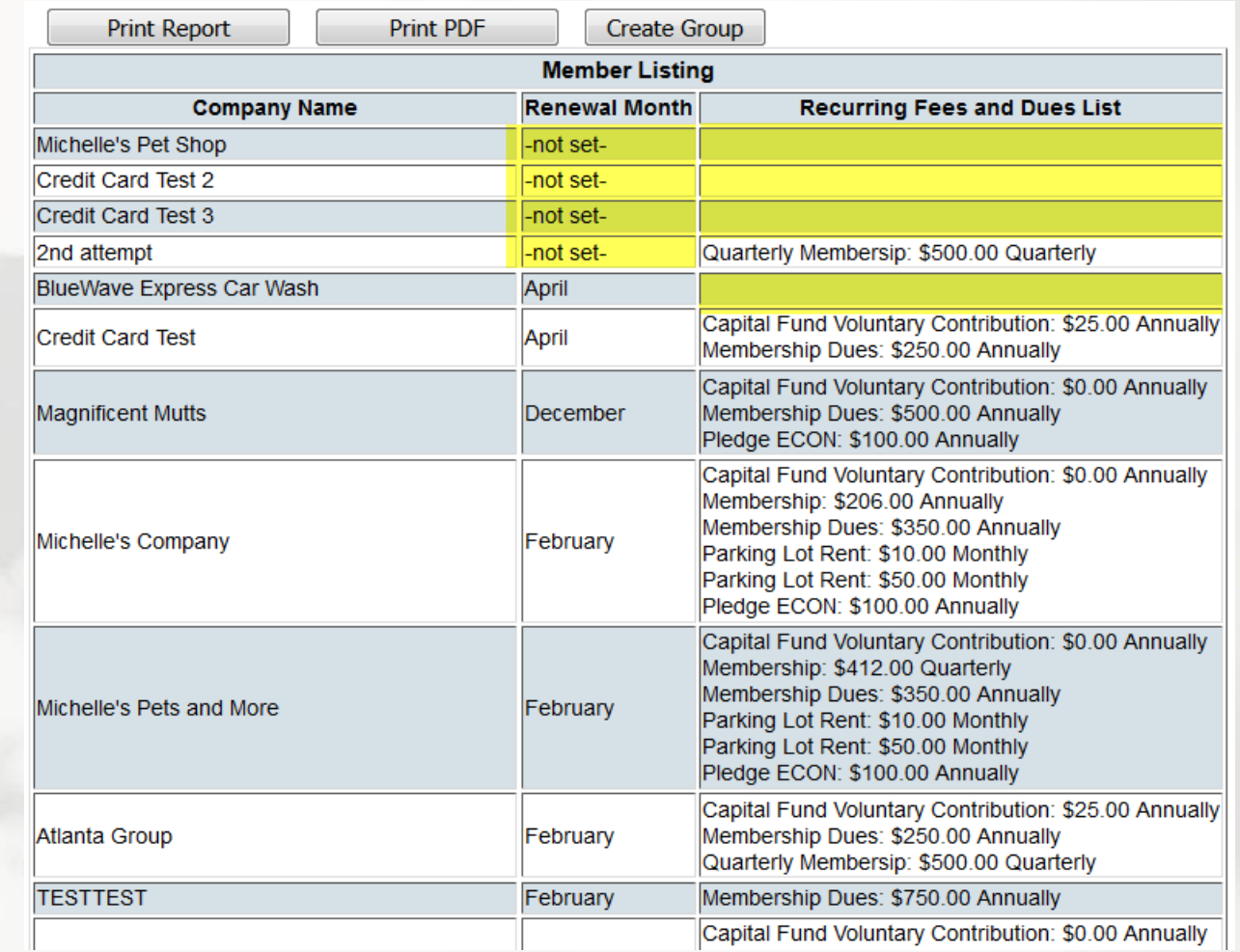